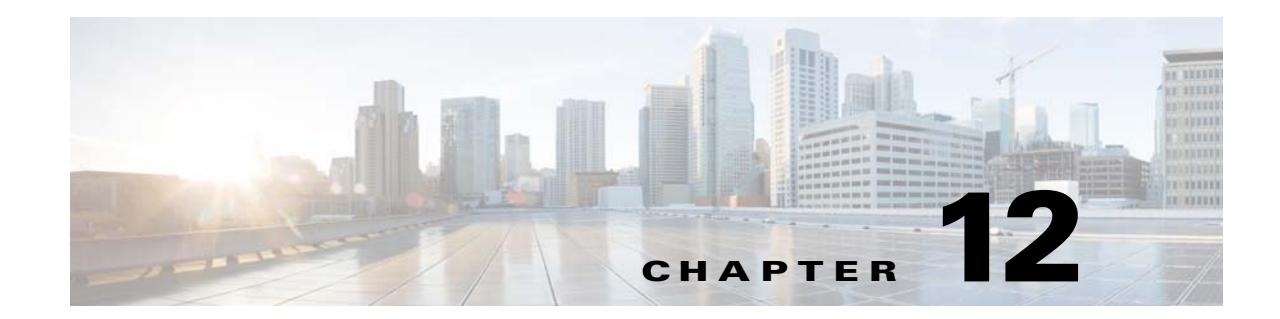

# **Configuring the Apps, BLE Beacons, SMS Gateway, and SDK**

This chapter describes how to configure the SMS Gateways, apps, and BLE beacons. Also, the option to download CMX Engage SDK, and its Help documents are also included in this chapter.

- **•** [Managing the Apps, page 12-1](#page-0-1)
- [Managing the Social Networking Apps, page 12-3](#page-2-1)
- **•** [Managing the BLE Beacons, page 12-5](#page-4-0)
- **•** [Configuring an SMS Gateway in the CMX Engage, page 12-8](#page-7-0)
- **•** [Downloading CMX Engage SDK, page 12-9](#page-8-0)

## <span id="page-0-1"></span>**Managing the Apps**

You can create, rename, modify, or delete the apps that are configured to send the push notifications:

- **•** [Configuring the Apps, page 12-1](#page-0-0)
- **•** [Renaming an App, page 12-2](#page-1-0)
- [Modifying an App, page 12-2](#page-1-1)
- [Deleting an App, page 12-3](#page-2-0)

## <span id="page-0-0"></span>**Configuring the Apps**

For push notification, you must configure the apps through which you want to send the push notifications.

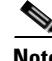

**Note** You have to configure the apps only if you want to send the push notifications.

To add an app to the CMX Engage, perform the following steps:

- **Step 1** In the CMX Engage dashboard, click the Tools icon that appears in the left pane.
- **Step 2** In the window that appears, click the **Notification Channels** tab.

**Cisco CMX Engage with CUWN Configuration Guide**

 $\mathsf I$ 

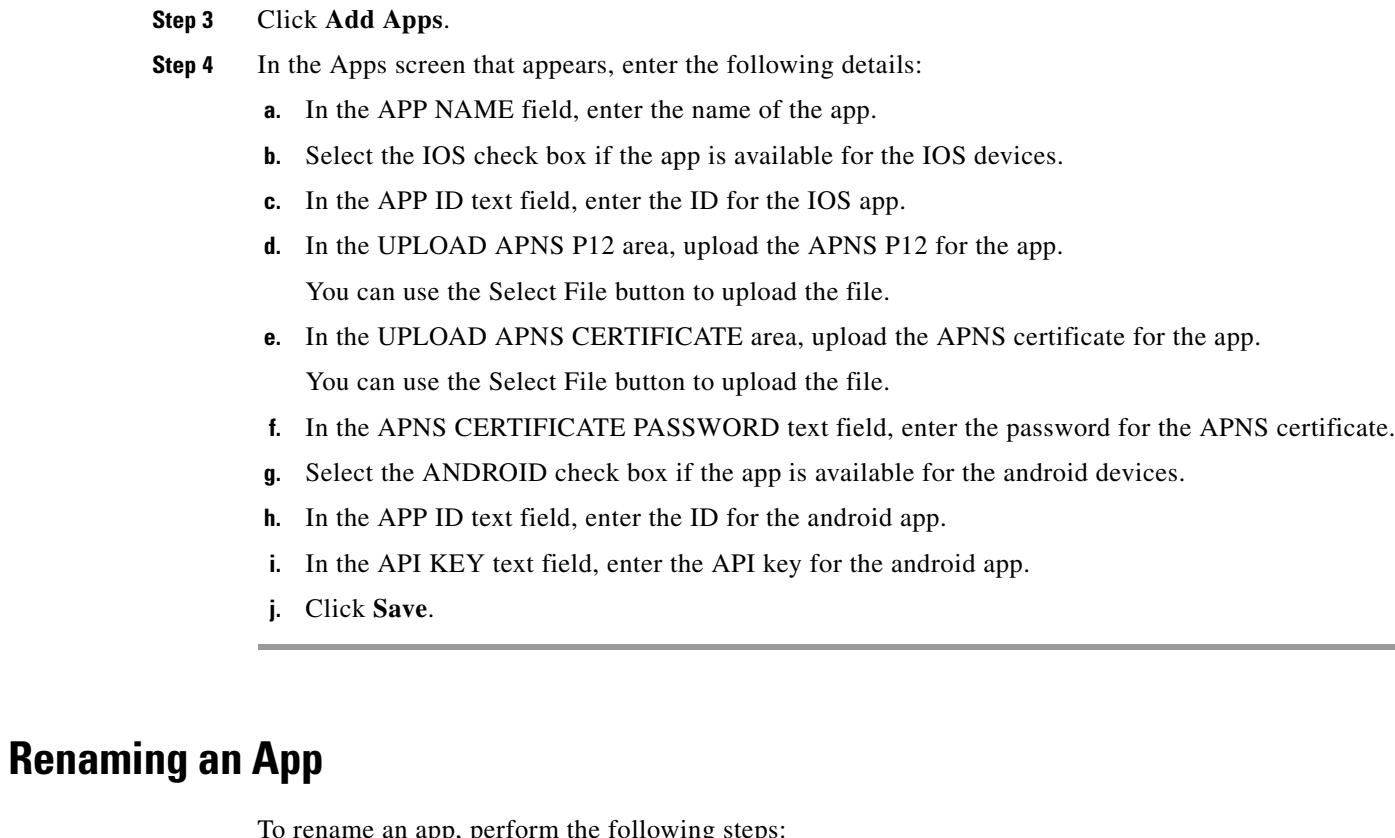

rename an app, perform the following steps:

<span id="page-1-0"></span>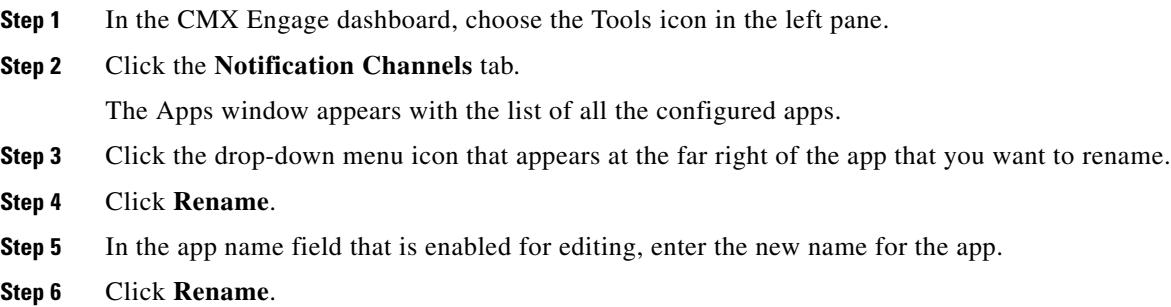

## <span id="page-1-1"></span>**Modifying an App**

To modify an app, perform the following steps:

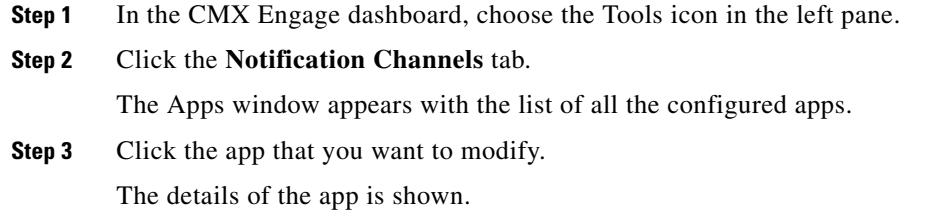

a ka

**Step 4** Make necessary changes to the app.

**Step 5** Click **Save**.

### <span id="page-2-0"></span>**Deleting an App**

To delete an app, perform the following steps:

- **Step 1** In the CMX Engage dashboard, choose the Tools icon in the left pane.
- **Step 2** Click the **Notification Channels** tab.

The Apps window appears with the list of all the configured apps.

- **Step 3** Click the drop-down menu icon that appears at the far right of the app that you want to delete.
- **Step 4** Click **Delete**.

The app gets deleted.

**Note** The Delete option appears for an app only if it is not associated with any proximity rule.

# <span id="page-2-1"></span>**Managing the Social Networking Apps**

You can modify the details of the social networking apps configured for the social authentication. The CMX Engage enables you to configure the apps of Facebook, Twitter, and Linked In.

- **•** [Adding Social Apps for Social Authentication, page 12-3](#page-2-2)
- [Modifying the Facebook App, page 12-4](#page-3-0)
- [Modifying the Twitter App, page 12-4](#page-3-1)
- [Modifying the LinkedIn App, page 12-4](#page-3-2)

## <span id="page-2-2"></span>**Adding Social Apps for Social Authentication**

To manage authentication to the portals through the social network sites, you need to configure the corresponding social app in the CMX Engage. For example, if you need to authenticate access to a portal for customers that are signed in to Facebook, you need to configure the Facebook app in the CMX Engage. You can add the apps of the following social network sites to the CMX Engage:

- **•** Facebook
- **•** Twitter
- **•** Linkedin

To configure the social apps in the CMX Engage, perform the following steps:

**Step 1** In the CMX Engage dashboard, choose the Tools icon in the left pane.

1

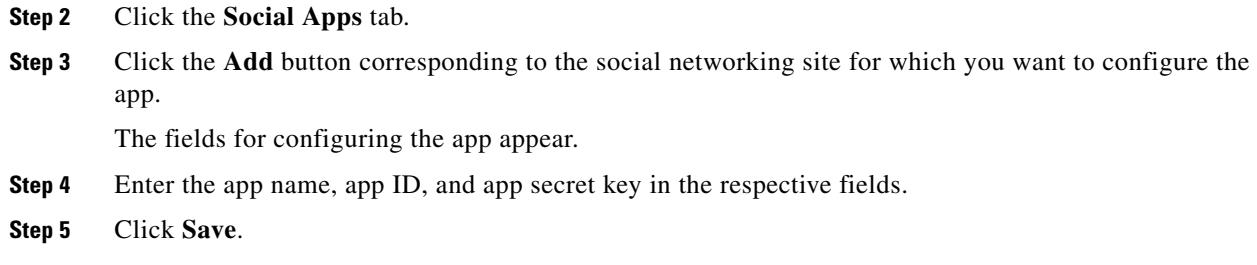

## <span id="page-3-0"></span>**Modifying the Facebook App**

To modify the Facebook app, perform the following steps:

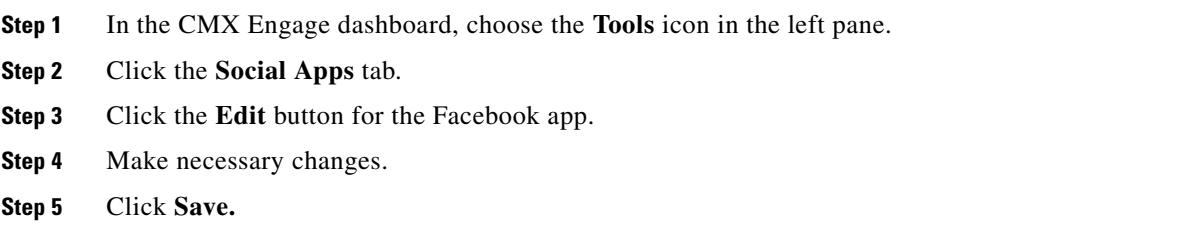

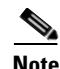

**Note** The Edit button is available only if you have added a Facebook app.

### <span id="page-3-1"></span>**Modifying the Twitter App**

To modify the Twitter app, perform the following steps:

- **Step 1** In the CMX Engage dashboard, choose the **Tools** icon in the left pane.
- **Step 2** Click the **Social Apps** tab.
- **Step 3** Click the **Edit** button for the Twitter app.
- **Step 4** Make necessary changes.
- **Step 5** Click **Save.**

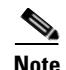

**Note** The Edit button is available only if you have added a Twitter app.

## <span id="page-3-2"></span>**Modifying the LinkedIn App**

To modify the LinkedIn app, perform the following steps:

- **Step 1** In the CMX Engage dashboard, choose the **Tools** icon in the left pane.
- **Step 2** Click the **Social Apps** tab.
- **Step 3** Click the **Edit** button for the LinkedIn App.
- **Step 4** Make necessary changes.
- **Step 5** Click **Save.**

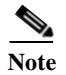

**Note** The Edit button is available only if you have added a LinkedIn app.

# <span id="page-4-0"></span>**Managing the BLE Beacons**

You can configure a BLE UUID, and modify or delete a BLE Beacon added to a building or network, floor, or zone.

- **•** [Configuring the BLE Beacons, page 12-5](#page-4-2)
- **•** [Modifying a BLE Beacon, page 12-7](#page-6-0)
- **•** [Deleting a BLE Beacon, page 12-7](#page-6-1)
- **•** [Viewing the BLE Beacons for a Location, page 12-8](#page-7-1)

#### <span id="page-4-2"></span>**Configuring the BLE Beacons**

To enable the BLE beacon notifications, you must add the BLE UUIDS and BLE Beacon to the CMX Engage.

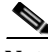

**Note** You have to configure the BLE Beacons only if you want to send the notifications based on proximity to a BLE beacon.

To configure a BLE beacon in the CMX Engage, perform the following steps:

- **•** [Adding a BLE UUID, page 12-5](#page-4-1)
- **•** [Adding a BLE Beacon, page 12-6](#page-5-0)

#### <span id="page-4-1"></span>**Adding a BLE UUID**

I

To add a BLE UUID to the CMX Engage, perform the following steps:

- **Step 1** In the CMX Engage dashboard, click the **Tools** icon that appears in the left pane.
- **Step 2** In the window that appears, click the **BLE UUIDs** tab.
- **Step 3** Click **Add BLE UUID**.
- **Step 4** In the "Enter BLE UUID Here" text field, enter the UUID for the BLE.

 $\mathsf I$ 

**Step 5** Click **Confirm**.

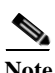

**Note** Due to device restrictions, you can configure only 15 UUIDs in the CMX Engage.

### <span id="page-5-0"></span>**Adding a BLE Beacon**

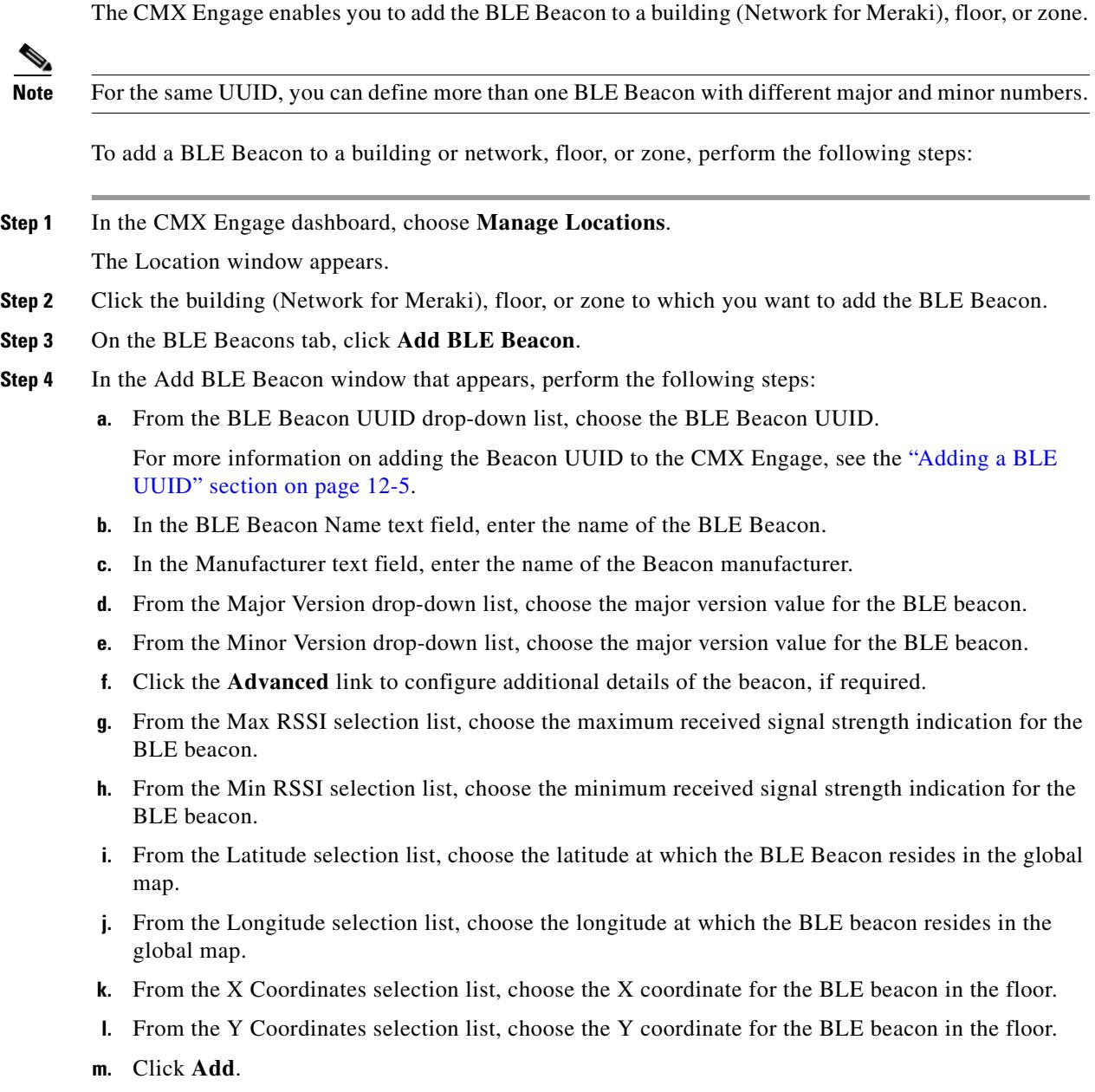

### **Deleting a Beacon UUID**

To delete a beacon UUID, perform the following steps:

- **Step 1** In the CMX Engage dashboard, click the Tools icon in the left pane.
- **Step 2** Click the **BLE UUIDs** tab.
- **Step 3** Click **Delete** corresponding to the BLE UUID that you want to delete.

The BLE UUID gets deleted.

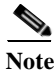

**Note** You cannot delete a UUID that is associated with any BLE Beacon. That is, to delete a UUID, first you must delete all the BLE Beacons associated with that UUID.

### <span id="page-6-0"></span>**Modifying a BLE Beacon**

You can assign a BLE beacon to an entire building (network for Meraki), floor, or zone.

To modify a BLE beacon in a building (network for Meraki), floor, or zone, perform the following steps:

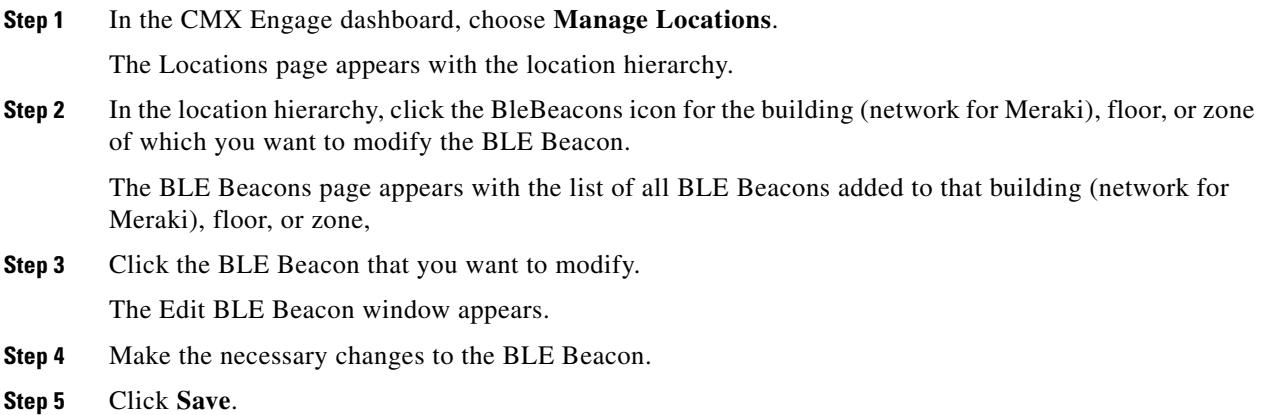

### <span id="page-6-1"></span>**Deleting a BLE Beacon**

 $\Gamma$ 

To delete a BLE Beacon from a building, floor, or zone, perform the following steps:

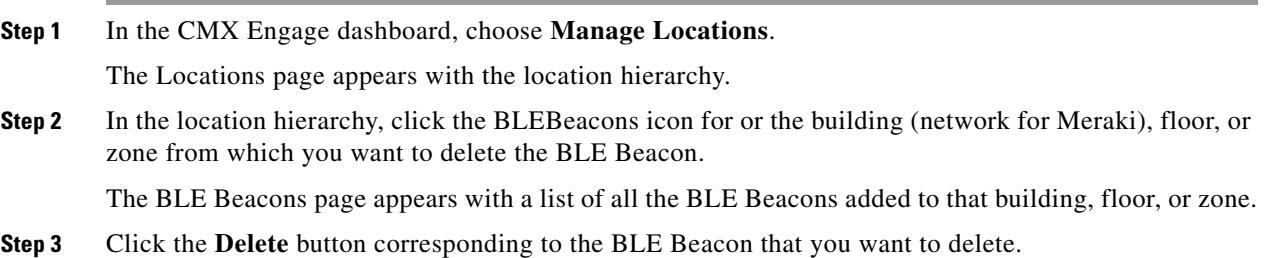

Ι

The BLE Beacon gets deleted successfully.

#### <span id="page-7-1"></span>**Viewing the BLE Beacons for a Location**

Usually, BLE Beacons are configured at floor or zone level.

To view the BLE beacons for a location, perform the following steps:

- **Step 1** In the CMX Engage dashboard, choose **Manage Locations**. The Locations page appears with the location hierarchy.
- **Step 2** In the location hierarchy, click the BleBeacons icon for the location for which you want to view the BLE beacons. For example, to view the BLE Beacons in a floor, click the **BleBeacons** icon for that floor.

The BLE beacons associated with that location are displayed.

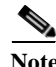

**Note** The "Blebeacons" link for a location is enabled only if atleast one BLE beacon is configured for that location.

## <span id="page-7-0"></span>**Configuring an SMS Gateway in the CMX Engage**

To send SMS notifications, and to manage the portal authentication through SMS, you must configure SMS gateways. The CMX Engage enables you to use the SMS Gateways of third-party vendors. To configure an SMS gateway in the CMX Engage, perform the following steps:

- **Step 1** In the CMX Engage dashboard, choose the Tools icon in the left pane.
- **Step 2** Click the **SMS Gateway** tab.
- **Step 3** Click **Add SMS Gateway**.
- **Step 4** From the SMS Gateway Type drop-down list, choose the SMS Gateway type that you want to use.Additional fields appears based on the SMS Gateway type selected.

The CMX Engage supports the following SMS Gateway types:

- **•** DATAMETRIX
- **•** MGAGE
- **•** NYY
- **•** PANACEA MOBILE
- **•** REASON8
- **•** SMPP
- **•** TROPO
- **•** TRU
- **•** TWILIO
- **•** WATERFALL
- **Step 5** In the additional fields that appear based on the SMS Gateway type selected, specify the required values.

```
Step 6 Click Save.
```
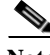

**Note** The SMS Gateways created appears for selection in the SMS Gateway drop-down list for "SMS with password verification" and "SMS with link verification" authentication options in the portal. These SMS gateways also are available for selection when configuring the SMS notifications in the Engagement Rule.

### **Modifying the SMS Gateway**

To modify an SMS gateway, perform the following steps:

- **Step 1** In the CMX Engage dashboard, choose the **Tools** icon in the left pane.
- **Step 2** Click the **SMS Gateway** tab.
- **Step 3** Click the **Edit** button for the SMS Gateway that you want to modify. The SMS Gateway dialog box appears.
- **Step 4** Make the necessary changes.
- **Step 5** Click **Save**.

# <span id="page-8-0"></span>**Downloading CMX Engage SDK**

To avail certain features in the CMX Engage, you must integrate your app with CMX Engage SDK. You can download this app from the CMX Engage dashboard, and integrate it with your app. You can also download the Help documentation that describes how to integrate the SDK with your app.

The SDK option is available in the CMX Engage dashboard only if you have the SDK license.

The SDK app integration is required to use the BLE Beacons and Apps in the Engagement Rule to send notifications.

To download the CMX Engage SDK, perform the following steps:

- **Step 1** In the CMX Engage dashboard, click the **Tools** icon in the left pane.
- **Step 2** Click the SDK tab.

The SDK window contains the SDK for both iOS and android apps.

- **Step 3** Click the download option for the type of app for which you want the SDK.
- **Step 4** Save the SDK on your system.
- **Step 5** Integrate it with the app based on instructions provided in the Help documentation.

 $\mathsf I$ 

**Note** You can access the SDK credentials by clicking the Copy SDK Credentials button.

⋗

**Note** You can download the Help documentation for iOS or android app by clicking the Help button for the respective app.

The Meraki Settings dialog box appears.

**Step 2** Click **Connect account**.

**Step 3** Enter the username and password for your Meraki account, and click **Connect account**.

**Step 4** In the Connect Account screen that appears, click **Continue**. Now, the CMX Engage is connected to the Meraki network specified.

> You can disconnect from a Meraki account and connect to a different Meraki account using the Wi-Fi icon.

### **Connecting to the Meraki Network**

 $\Gamma$ 

You need to connect to the Meraki network to define the location hierarchy. To connect to the Meraki, perform the following steps:

**Downloading CMX Engage SDK**

 $\mathsf I$ 

 $\blacksquare$